### **SECCIÓN DE MOVILIDAD ESTUDIANTIL INTERNACIONAL**

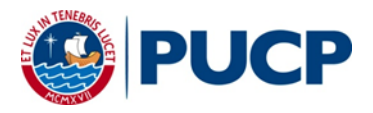

# **Manual de postulación**

#### **Registro de solicitud**

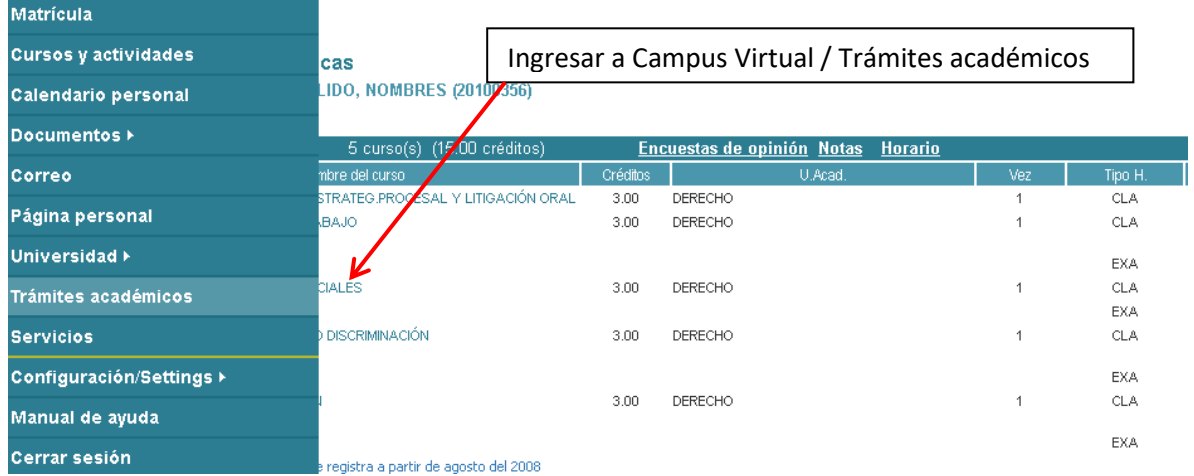

# **1. Solicitud**

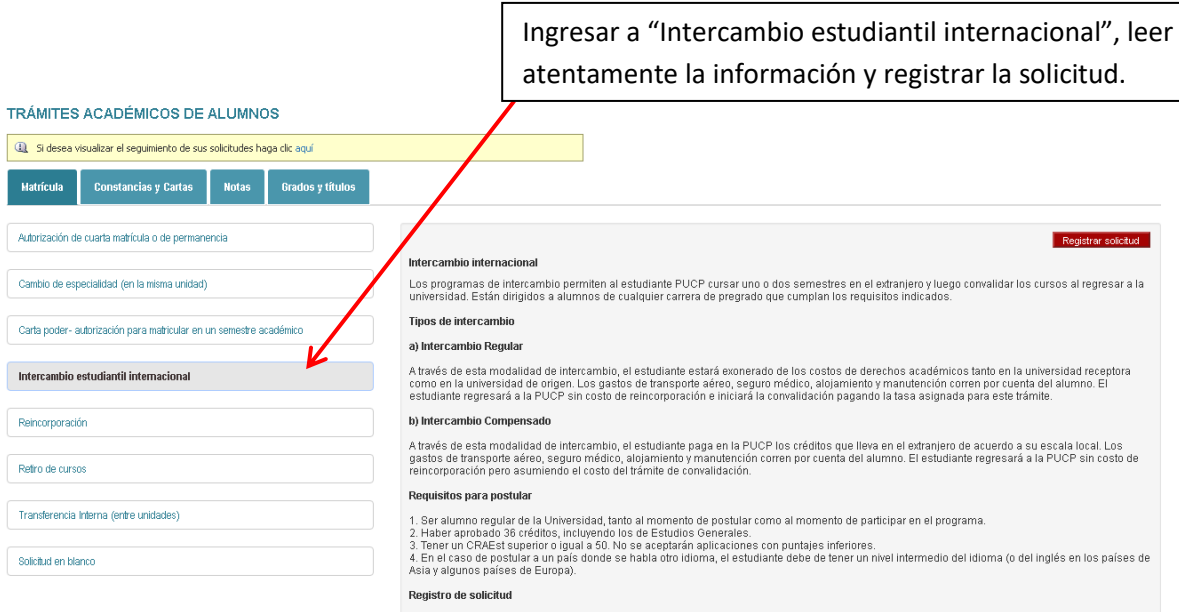

Al ingresar al trámite, el alumno visualizará el 1° paso, ?Registro de la solicitud?, de la primera etapa del trámite. En esta solicitud, el alumno podrá<br>registrar dos opciones de intercambio, para cada una el alumno deber

#### **SECCIÓN DE MOVILIDAD ESTUDIANTIL INTERNACIONAL**

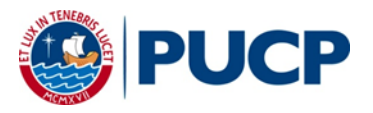

### **2. Postulación**

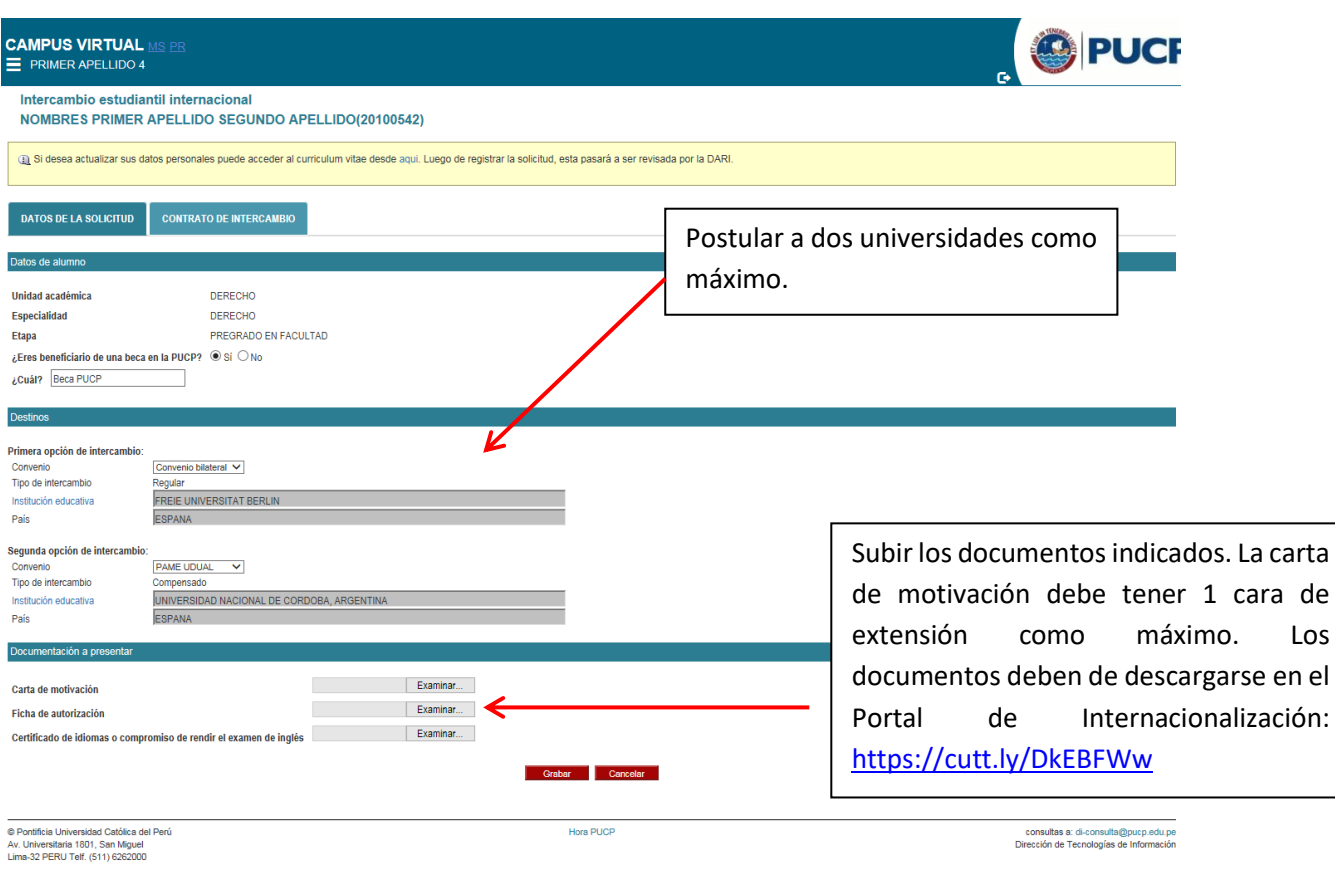

#### **3. Postulación a beca DARI**

Si el alumno cumple los requisitos, le aparecerá automáticamente la opción para postular a la beca.

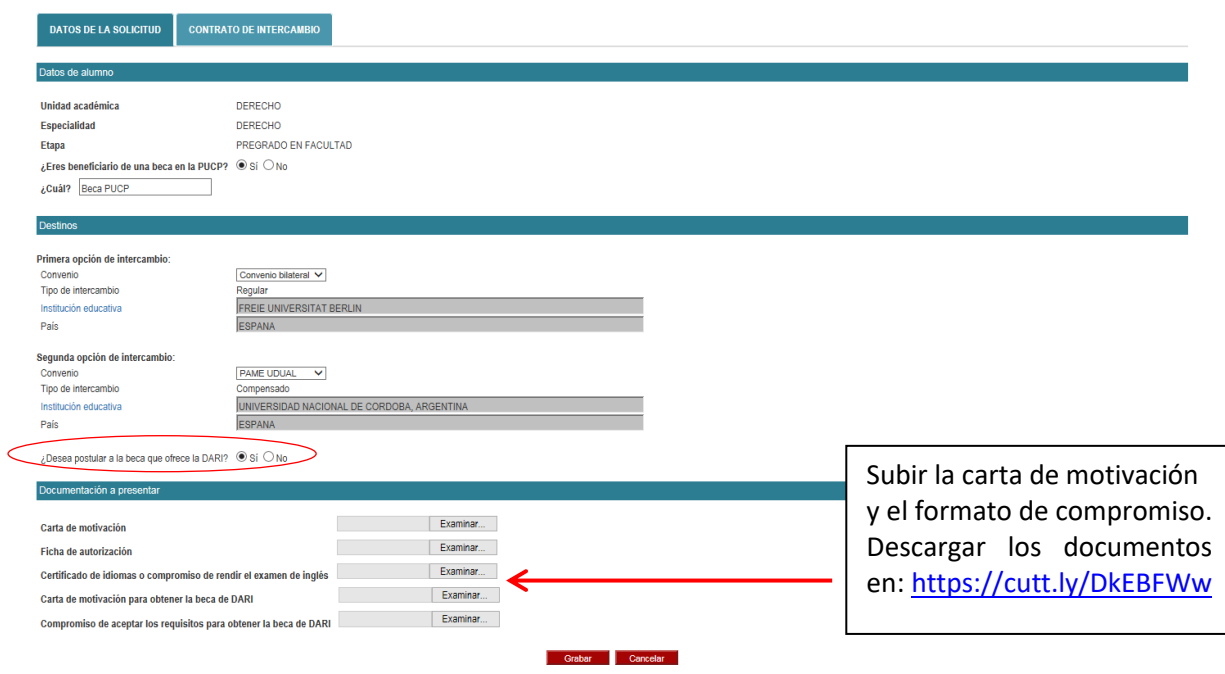

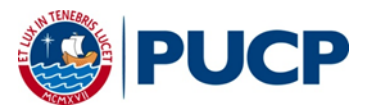

#### **Consulta de solicitud registrada**

## **A través del módulo de seguimiento de trámites académicos del alumno**

#### PRIMER APELLIDO SEGUNDO APELLIDO, NOMBRES

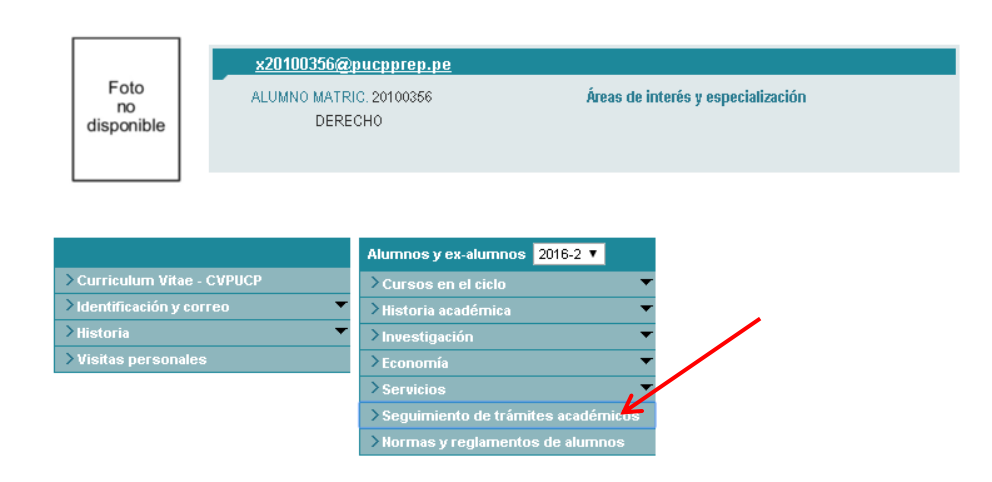

Para ingresar al trámite, el alumno deberá seleccionar el código de la solicitud. A continuación visualizará que la solicitud se encuentra en el estado "En proceso" y se le indicará que la solicitud está en revisión.

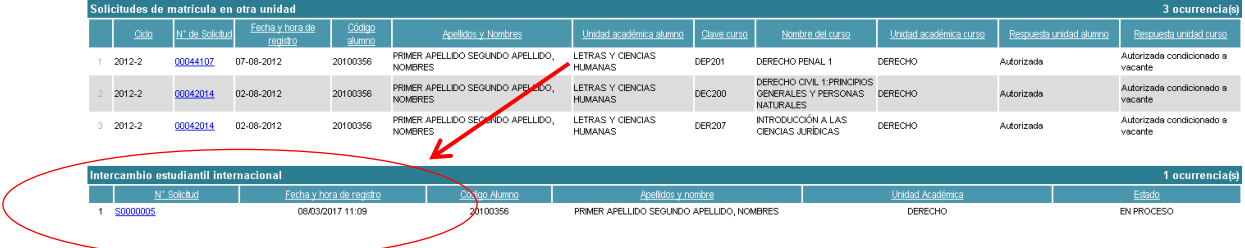

#### **SECCIÓN DE MOVILIDAD ESTUDIANTIL INTERNACIONAL**

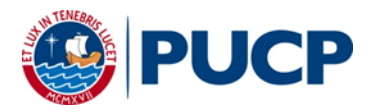

#### **Renuncia**

Si el alumno desea renunciar al trámite para realizar el intercambio estudiantil, podrá hacerlo seleccionando la opción "Renunciar".

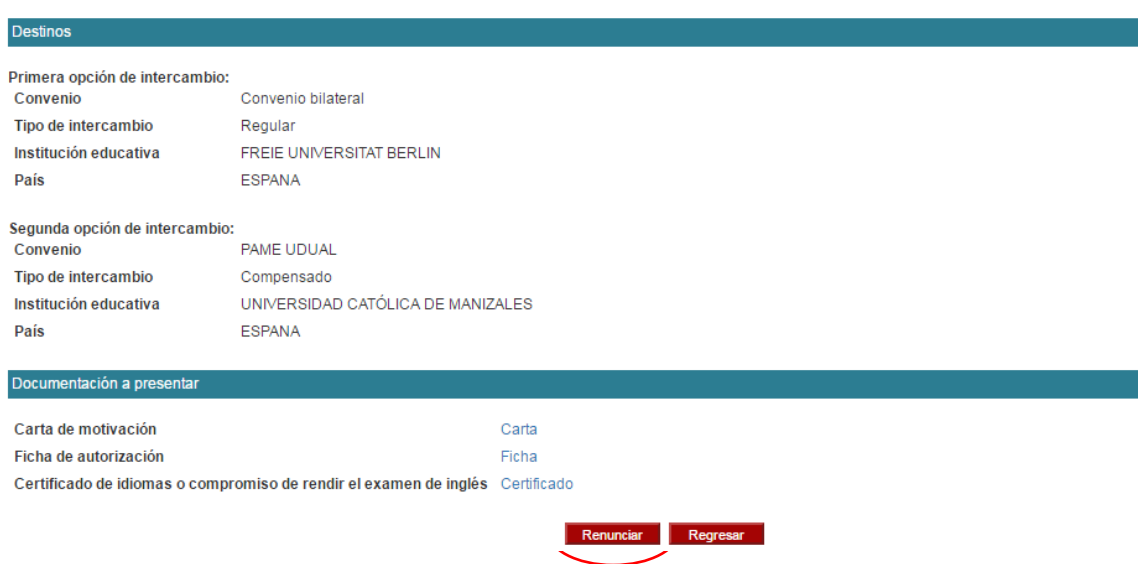

A continuación deberá ingresar el motivo por el cual está renunciando al trámite y finalmente seleccionar la opción "Grabar". Al realizarse esta acción la solicitud pasará al estado "Anulada". Por favor escribir a *promydes@pucp.edu.pe* avisando de la renuncia.

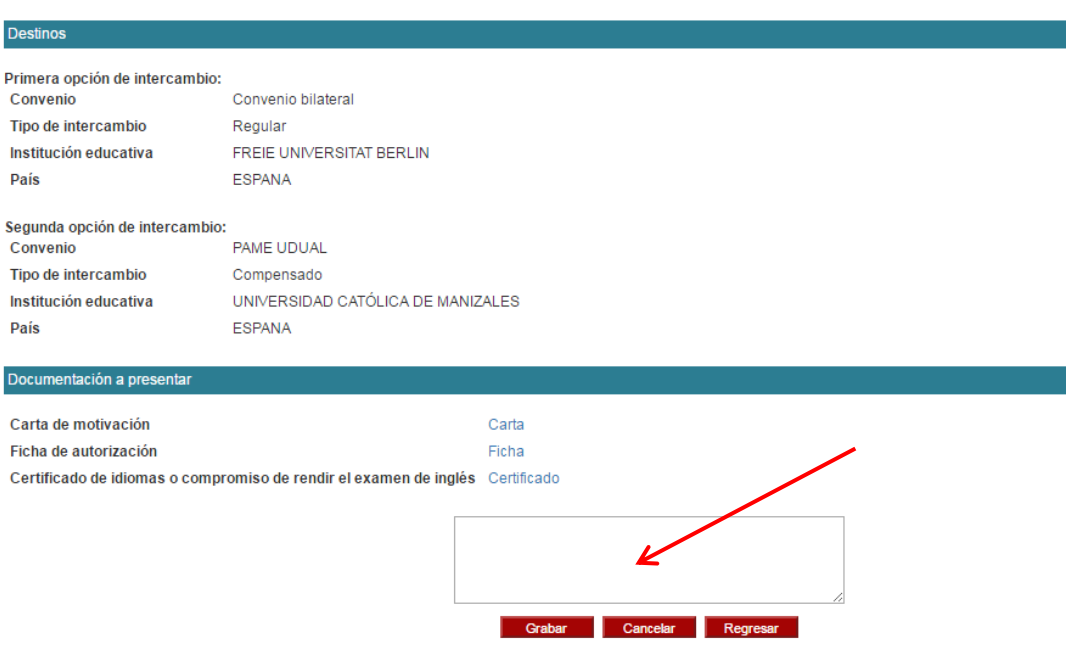